## **GUÍA DE INSTRUCIÓNS PARA ACCEDER E ENGADIR O CALENDARIO FEGABAD PARA A TEMPADA 2024**

O calendario da tempada 2024 da Federación Galega de Bádminton será aprobado pola Asemblea Xeral Ordinaria de FEGABAD.

FEGABAD pon a disposición de clubes, deportistas, técnicos/as, equipo arbitral e persoas afecionadas o calendario da tempada 2024 en formato dixital empregando a ferramenta Google Calendar (existen tamén a disposición das usuarias e usuarios os formatos táboa e mensual).

A través desta guía de instrucións explícase como acceder ao calendario, como agregalo ao teu calendario en Google e como configuralo para adaptalo aos teus gustos. Preme nos links do índice de contidos para acceder ao apartado que te interese:

#### ÍNDICE DE CONTIDOS

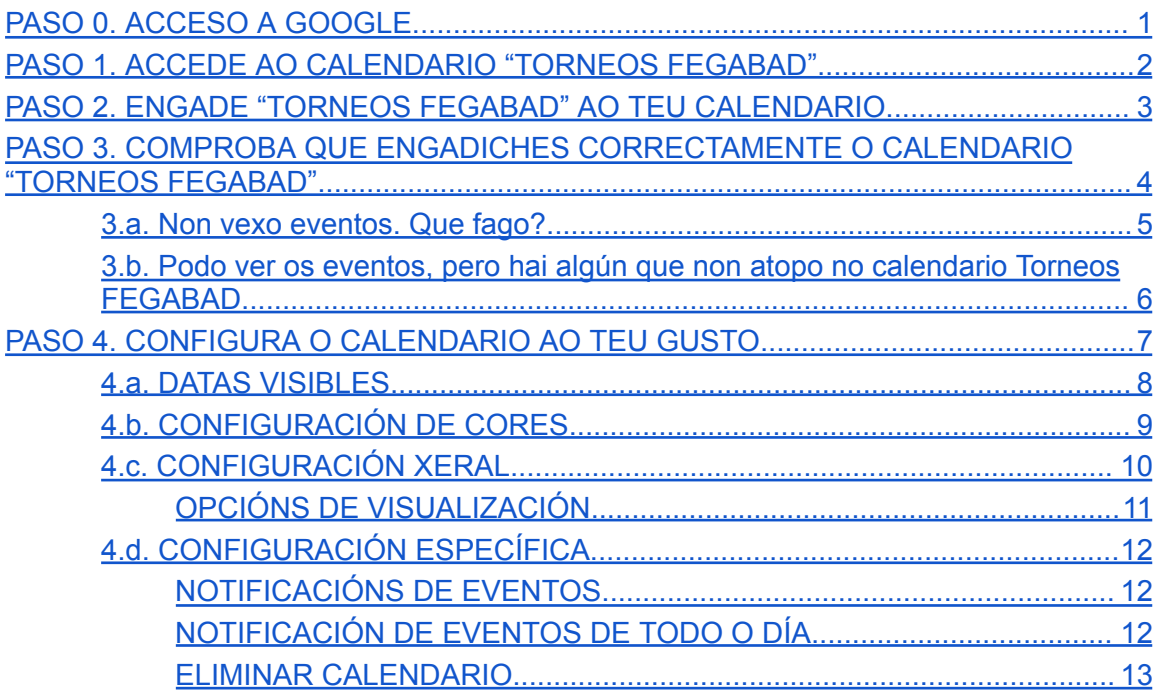

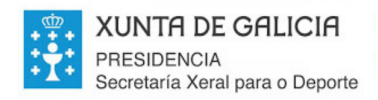

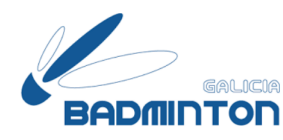

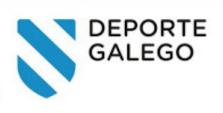

# <span id="page-1-0"></span>PASO 0. ACCESO A GOOGLE

Para poder acceder e/ou agregar o calendario FEGABAD á túa conta de Google é preciso que teñas unha conta de Google e teñas accedido a Google coa mesma.

En primeiro lugar, accede a través do teu buscador ou barra de direccións a [https://calendar.google.com](https://calendar.google.com/) ou <https://workspace.google.com/products/calendar/?hl=gl>.

A continuación, inicia sesión seguindo as instrucións que te aparecerán en pantalla, como ves na imaxe inferior:

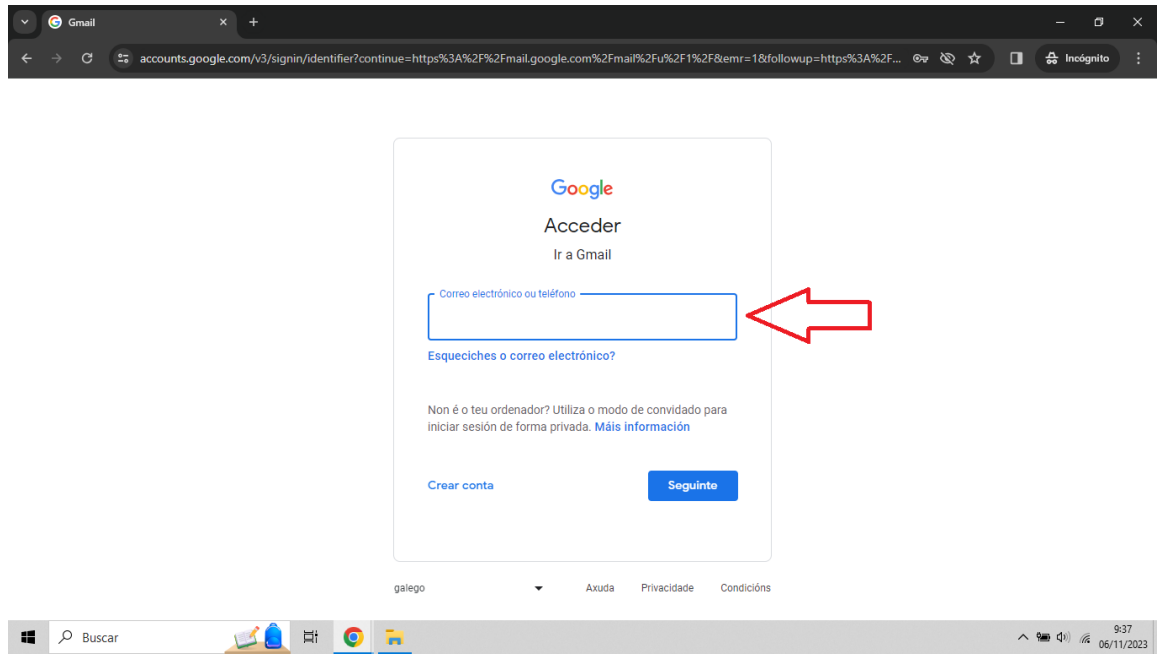

No caso de que teñas a túa conta de Google permanentemente aberta, non será preciso que sigas este paso 0 e podes saltar directamente ao paso 1.

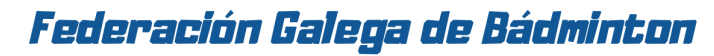

Rúa Potógrafo Luis Ksado nº17, ofic. 18. C.P. 36809. Vigo. Pontevedra. CIP: G36645133. Presidente: presidentefedgal@gmail.com – 630 438 584 Secretaría administrativa: secretaria.fegabad@gmail.com – 627 19 33 86 Competicións e árbitros: torneos.fegabad@gmail.com Información: <u>IOPIbadgal@gmail.com</u> www.badmintongalicia.com

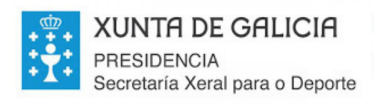

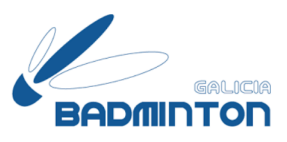

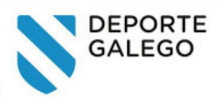

# <span id="page-2-0"></span>PASO 1. ACCEDE AO CALENDARIO "TORNEOS FEGABAD"

Para acceder ao calendario dixital da FEGABAD en Google Calendar é preciso que pinches na seguinte ligazón ou introduzas na barra de direccións o seu texto, tal e como indica a frecha da imaxe inferior:

[https://calendar.google.com/calendar/u/3?cid=dG9ybmVvcy5mZWdhYmFkQGdtYWlsL](https://calendar.google.com/calendar/u/3?cid=dG9ybmVvcy5mZWdhYmFkQGdtYWlsLmNvbQ) [mNvbQ](https://calendar.google.com/calendar/u/3?cid=dG9ybmVvcy5mZWdhYmFkQGdtYWlsLmNvbQ)

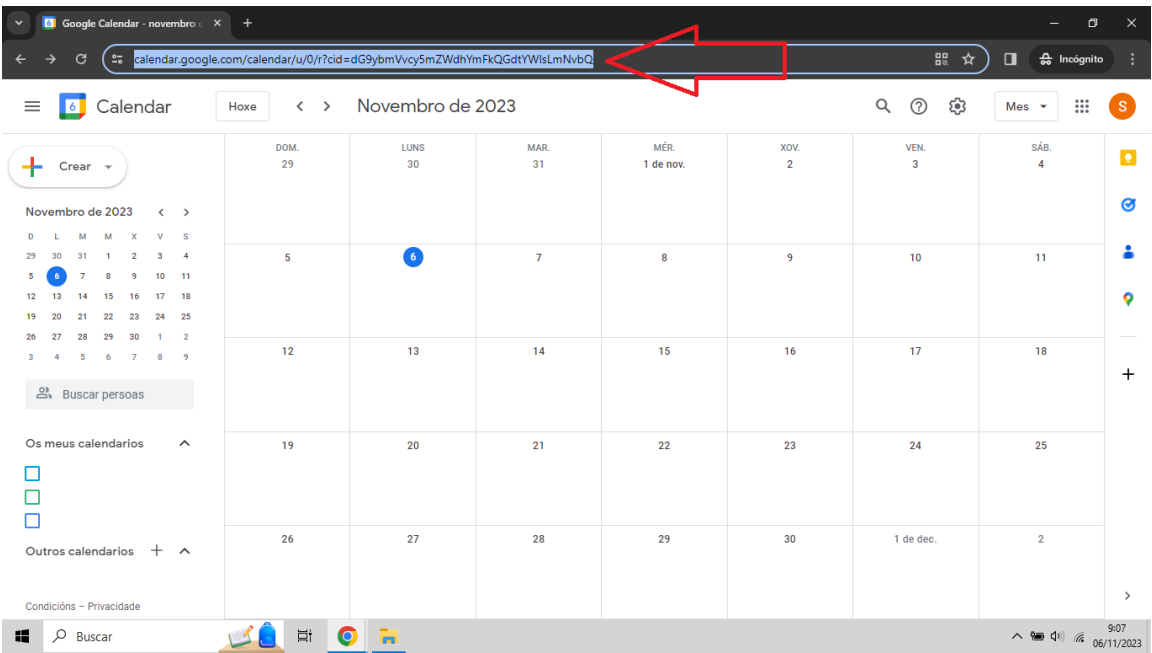

Recorda que, tanto para poder visualizalo, como para poder agregalo ao teu calendario persoal é preciso que teñas unha conta de Google e teñas iniciado sesión na mesma.

### Federación Galega de Bádminton

Rúa Potógrafo Luis Ksado nº17, ofic. 18. C.P. 36809. Vigo. Pontevedra. CIP: G36645133. Presidente: presidentefedgal@gmail.com – 630 432 524 Secretaría administrativa: secretaria.fegabad@gmail.com – 627 19 33 86 Competicións e árbitros: torneos.fegabad@gmail.com Información: <u>IOPIbadgal@gmail.com</u> www.badmintongalicia.com

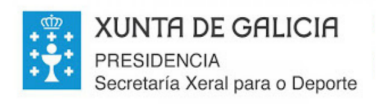

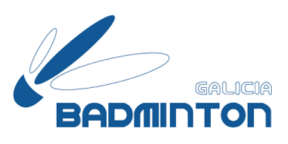

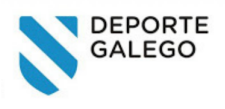

# <span id="page-3-0"></span>PASO 2. ENGADE "TORNEOS FEGABAD" AO TEU CALENDARIO

Unha vez seguidos os pasos 0 e 1, automáticamente, abriráseche unha pestana que consulta se queres engadir o calendario "Torneos FEGABAD":

- Se premes na opción "Engadir" o calendario Torneos FEGABAD quedará agregado á túa conta Google e poderás acceder sempre que queiras sen que precises volver a facer estos pasos, nin recordar o link.
- Se premes na opción "Cancelar" poderás visualizar o calendario, pero terás que volver a seguir os pasos 0 e 1 cada vez que queiras visualizar o calendario Torneos FEGABAD.

Na imaxe inferior podes ver a pestana automática de consulta e sinalado cunha frecha a selección engadir:

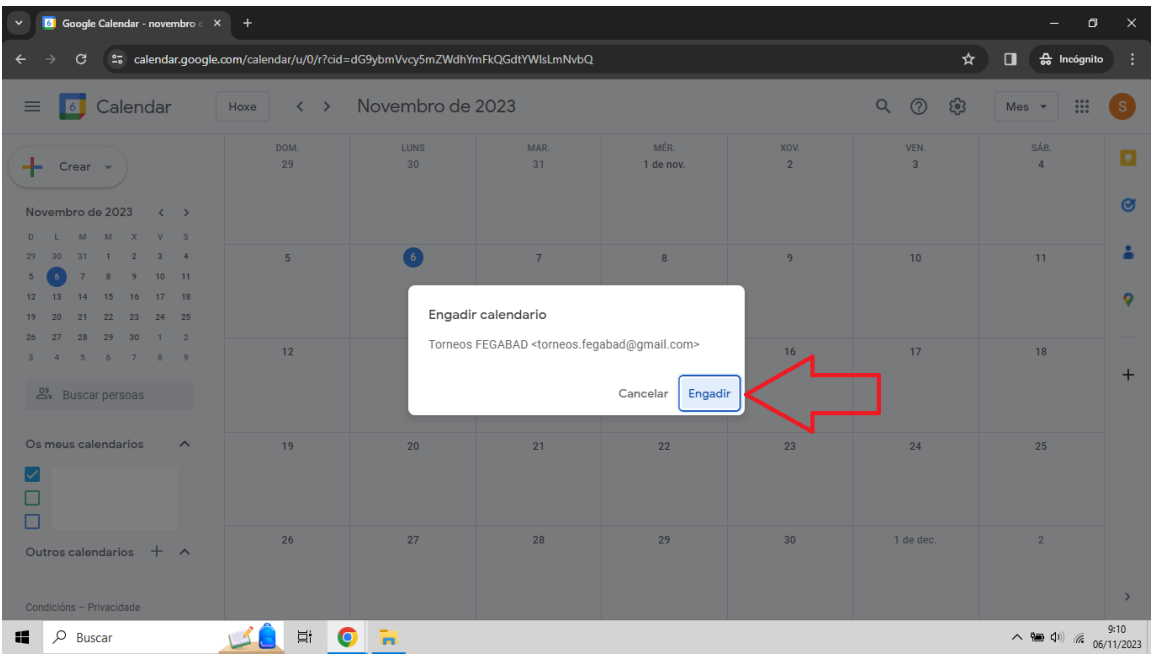

### Federación Galega de Bádminton

Rúa Potógrafo Luis Ksado nº17, ofic. 18. C.P. 36809. Vigo. Pontevedra. CIP: G36645133. Presidente: presidentefedgal@gmail.com – 630 438 584 Secretaría administrativa: secretaria.fegabad@gmail.com – 627 19 33 86 Competicións e árbitros: torneos.fegabad@gmail.com Información: <u>1971badgal@gmail.com</u> www.badmintongalicia.com

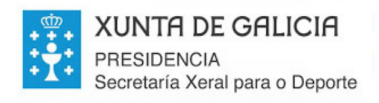

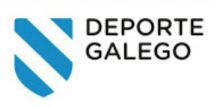

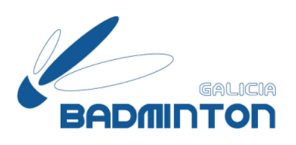

# PASO 3. COMPROBA QUE ENGADICHES CORRECTAMENTE O CALENDARIO "TORNEOS FEGABAD"

<span id="page-4-0"></span>Se engadiches correctamente o calendario, verás que na marxe inferior esquerda da túa pantalla baixo o epígrafe "Outros calendarios" aparecerá "Torneos FEGABAD". Segue a frecha da imaxe inferior para localizar onde:

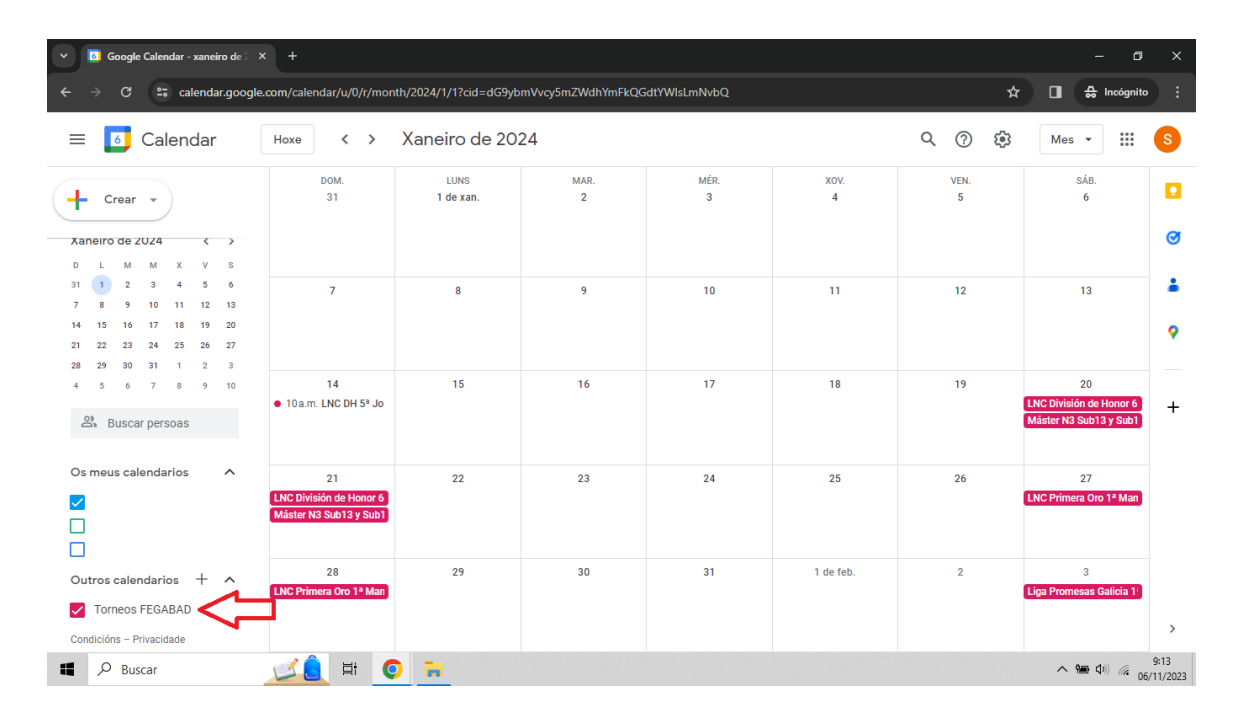

### Federación Galega de Bádminton

Rúa Potógrafo Luis Ksado nº17, ofic. 18. C.P. 36809. Vigo. Pontevedra. CIP: G36645133. Presidente: presidentefedgal@gmail.com - 630 432 524 Secretaría administrativa: secretaria.fegabad@gmail.com – 627 19 33 86 Competicións e árbitros: torneos.fegabad@gmail.com Información: <u>1971badgal@gmail.com</u> www.badmintongalicia.com

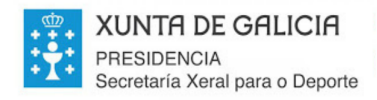

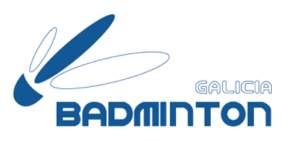

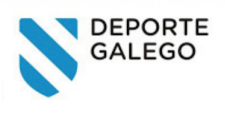

### <span id="page-5-0"></span>3.a. Non vexo eventos. Que fago?

#### **Instalaches o calendario antes de xaneiro de 2024 e non ves ningún evento?**

Non te preocupes o calendario comeza a ter eventos e anotacións a partir de xaneiro de 2024. Móvete polos meses do calendario e se está correctamente instalado poderás ver os eventos previstos no calendario FEGABAD.

Para moverte polos meses do calendario preme nas frechas que aparecen na marxe superior da pantalla xunto ao mes e ano (para ver como segue a frecha vermella na imaxe inferior).

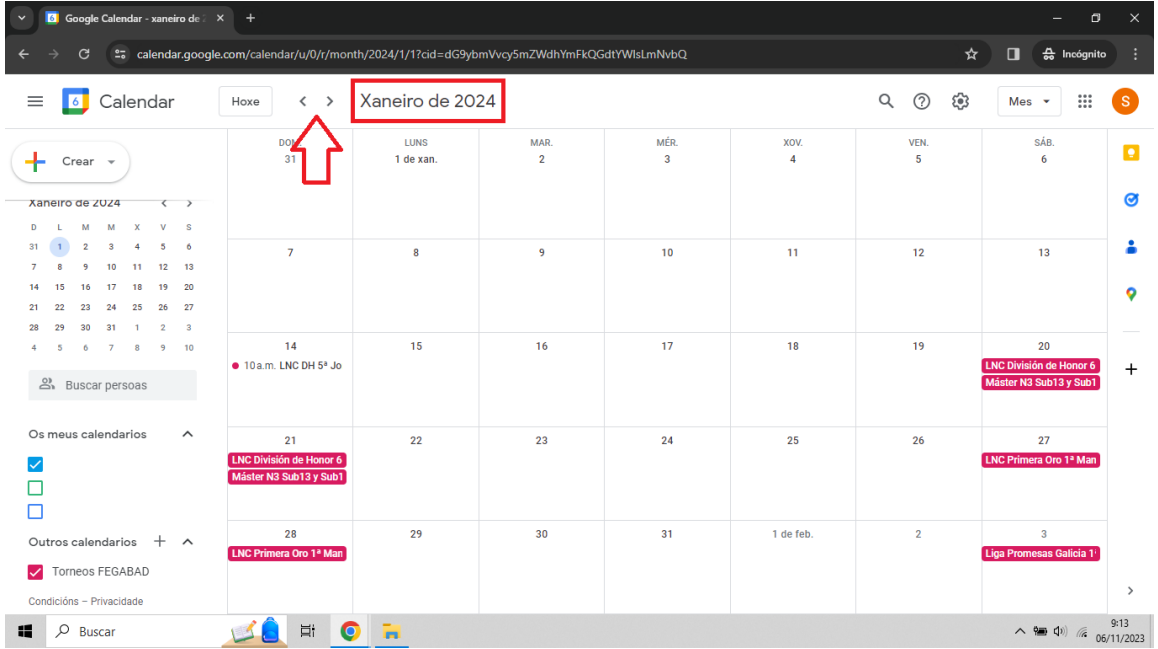

#### **Estou visualizando un mes de 2024 e non podo ver eventos.**

Estás seguro/a de que seguiches correctamente os pasos anteriores? Se non podes ver os eventos é recomendable que repitas os pasos 0, 1 e 2.

Se segues tendo problemas podes escribir a [secretaria.fegabad@gmail.com](mailto:secretaria.fegabad@gmail.com)

### Federación Galega de Bádminton

Rúa Potógrafo Luis Ksado nº17, ofic. 18. C.P. 36809. Vigo. Pontevedra. CIP: G36645133. Presidente: presidentefedgal@gmail.com – 630 438 584 Secretaría administrativa: secretaria.fegabad@gmail.com – 627 19 33 86 Competicións e árbitros: torneos.fegabad@gmail.com Información: <u>1971badgal@gmail.com</u> www.badmintongalicia.com

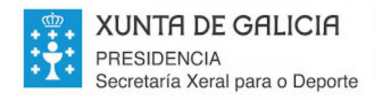

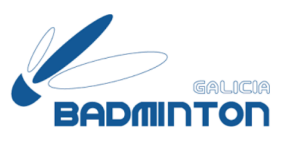

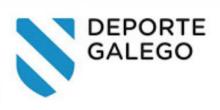

### <span id="page-6-0"></span>3.b. Podo ver os eventos, pero hai algún que non atopo no calendario Torneos FEGABAD

Torneos FEGABAD é un calendario que recolle os eventos de bádminton celebrados en Galicia: podes atopar competicións territoriais, nacionais, campionatos autonómicos e mesmo eventos non puntuables.

Recorda que mentres non se celebre a Asamblea Xeral Ordinaria de FEGABAD, os eventos integrados no calendario Torneos FEGABAD teñen carácter provisional e puidera sufrir modificacións se a Asemblea o estima oportuno.

Así mesmo, o calendario Torneos FEGABAD trata de ser unha ferramenta para axudar coa axenda de eventos en Galicia, pero recorda que a versión máis actualizada do calendario de eventos oficiais e cooficiais da FESBA é o que se atopa publicado nesta páxina web: <https://www.badminton.es/calendar/192/Calendario-FESBA> e que a información de datas de inscrición e baixas a poderás atopar directamente na páxina de cada evento que podes localizar dende aquí: <https://www.badminton.es/tournaments/>

Se tes calquera dúbida ou detectas calquera discrepancia, podes contactar con [secretaria.fegabad@gmail.com](mailto:secretaria.fegabad@gmail.com)

Federación Galega de Bádminton

Rúa Potógrafo Luis Ksado nº17, ofic. 12. C.P. 36209. Vigo. Pontevedra. CIP: G36645133. Presidente: presidentefedgal@gmail.com – 630 432 524 Secretaria administrativa: secretaria.fegabad@gmail.com - 687 19 33 86 Competicións e árbitros: torneos.fegabad@gmail.com Información: <u>1971badgal@gmail.com</u> www.badmintongalicia.com

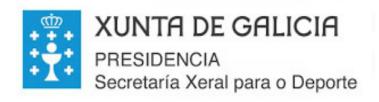

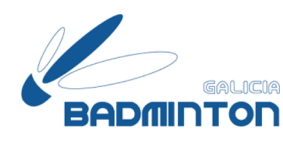

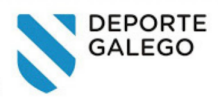

# <span id="page-7-0"></span>PASO 4. CONFIGURA O CALENDARIO AO TEU GUSTO

O Calendario de Google permite configurar bastantes características que te permitirán adaptar a visualización do mesmo e as súas notificacións ao teu gusto.

Subapartados deste epígrafe:

4.a. DATAS [VISIBLES](#page-8-0) 4.b. [CONFIGURACIÓN](#page-9-0) DE CORES 4.c. [CONFIGURACIÓN](#page-10-0) XERAL OPCIÓNS DE [VISUALIZACIÓN](#page-11-0) 4.d. [CONFIGURACIÓN](#page-12-0) ESPECÍFICA [NOTIFICACIÓNS](#page-12-1) DE EVENTOS [NOTIFICACIÓN](#page-12-2) DE EVENTOS DE TODO O DÍA ELIMINAR [CALENDARIO](#page-13-0)

Federación Galega de Bádminton

Rúa Potógrafo Luis Ksado nº17, ofic. 18. C.P. 36809. Vigo. Pontevedra. CIP: 036645133. Presidente: presidentefedgal@gmail.com - 630 438 584 Secretaria administrativa: secretaria.fegabad@gmail.com - 627 19 33 86 Competicións e árbitros: torneos.fegabad@gmail.com Información: <u>I97Ibadgal@gmail.com</u> www.badmintongalicia.com

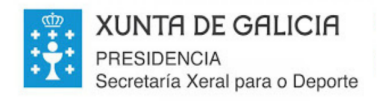

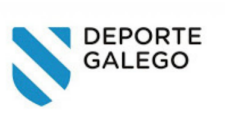

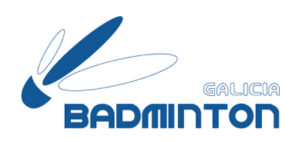

### <span id="page-8-0"></span>4.a. DATAS VISIBLES

Selecciona se queres ver un día ou varios, unha semana ou unha mes dun único vistado no teu calendario.

Na parte superior dereita da pantalla tes un desplegable con varias posibilidades (segue a frecha vermella na imaxe).

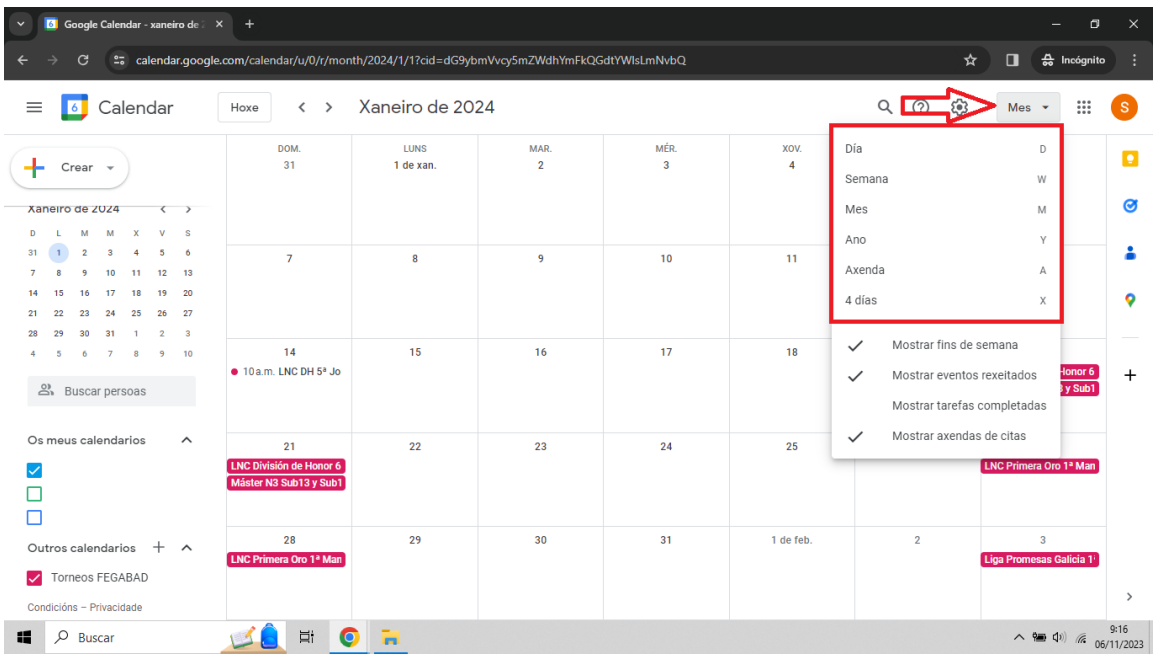

Tamén podes seleccionar entre varias opcións para mostrar ou non (fines de semana, eventos rexeitados, tarefas ou citas). É relevante que manteñas seleccionada a opción de mostrar fin de semana porque a maioría dos eventos rexistrados no calendario Torneos FEGABAD son en fin de semana, o resto de opcións non son relevantes se as marcas ou non e podes adaptalas ao teu gusto.

Federación Galega de Bádminton

Rúa Potógrafo Luis Ksado nº17, ofic. 18. C.P. 36809. Vigo. Pontevedra. CIP: G36645133. Presidente: presidentefedgal@gmail.com - 630 432 524 Secretaría administrativa: secretaria.fegabad@gmail.com – 627 19 33 86 Competicións e árbitros: torneos.fegabad@gmail.com Información: <u>IOPIbadgal@gmail.com</u> www.badmintongalicia.com

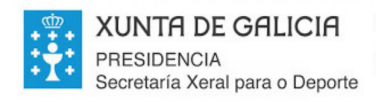

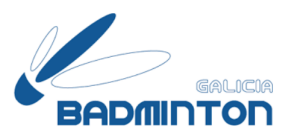

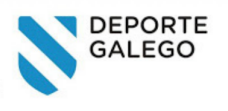

## <span id="page-9-0"></span>4.b. CONFIGURACIÓN DE CORES

Podes configurar a cor na que queres visualizar o calendario, para iso debes premes nos tres puntiños que aparecen xunto ao nome do calendario (ver frecha na imaxe):

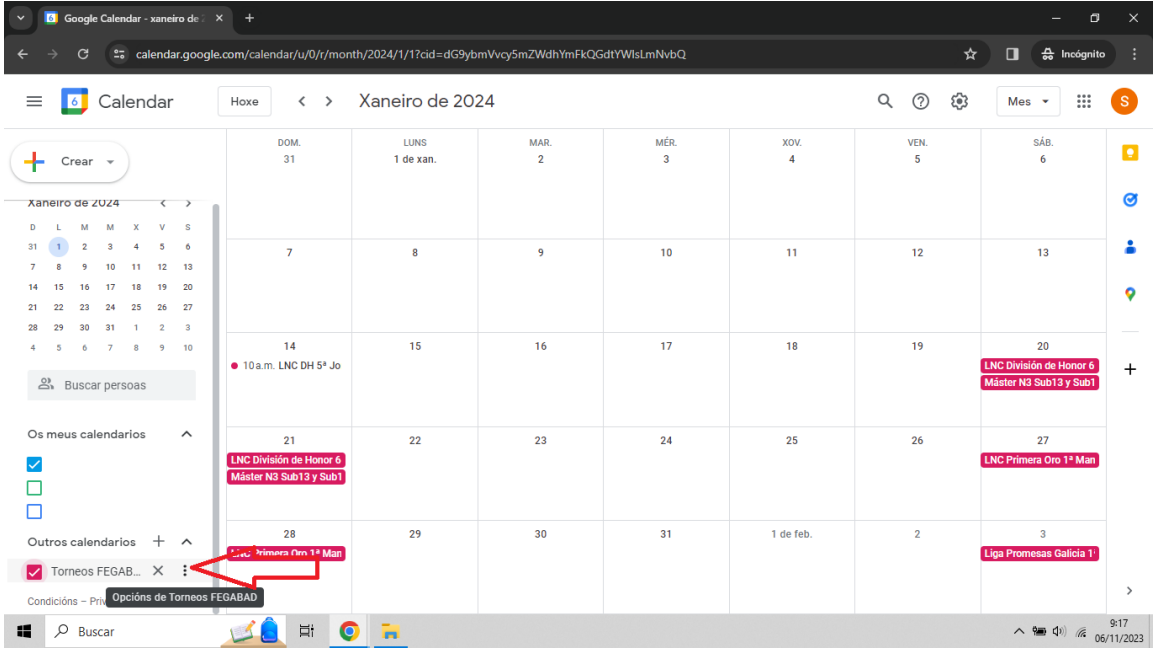

Abrirase unha xanela con varias cores entre as que poderás escoller a da túa preferencia (ver imaxe inferior):

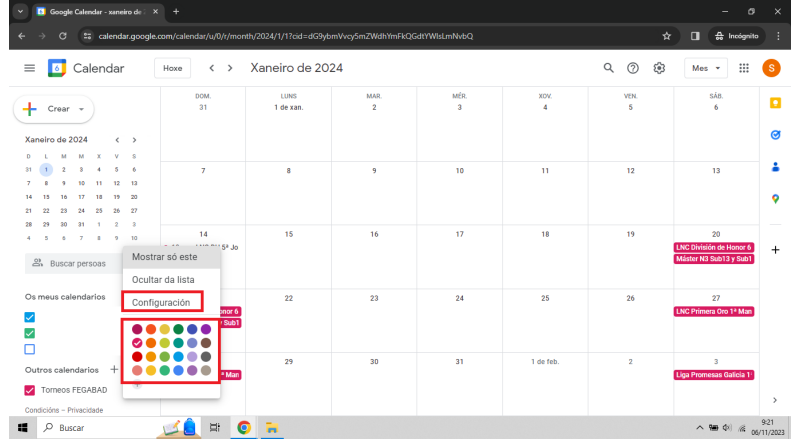

### Federación Galega de Bádminton

Rúa Potógrafo Luis Ksado nº17, ofic. 18. C.P. 36809. Vigo. Pontevedra. CIP: 036645133. Presidente: presidentefedgal@gmail.com – 630 438 584 Secretaria administrativa: secretaria.fegabad@gmail.com - 687 19 33 86 Competicións e árbitros: torneos.fegabad@gmail.com Información: <u>I97Ibadgal@gmail.com</u> www.badmintongalicia.com

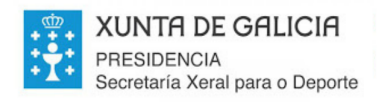

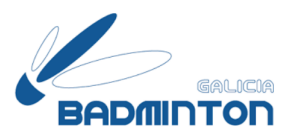

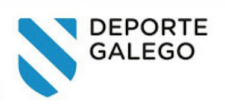

### <span id="page-10-0"></span>4.c. CONFIGURACIÓN XERAL

Premento novamente nos tres puntiños e de seguido na palabra configuración, abriranse múltiples posibilidades para editar a teu gusto o calendario (ver imaxes inferiores):

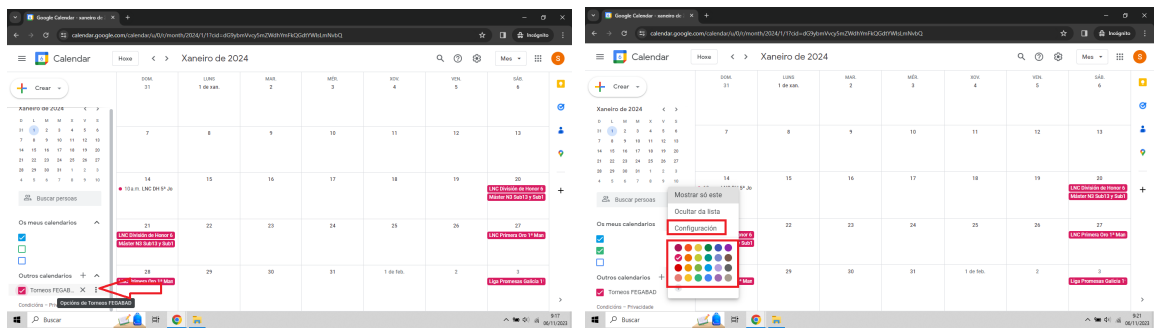

Ao seleccionar a opción XERAL do panel permiteche escoller entre varios elementos que afectarán a todos os calendarios de Google que teñas, e non só específicamente a Torneos FEGABAD. Podes moverte entre as opcións dispoñibles a través do panel que aparece a man esquerda ou desplazándote de arriba a abaixo pola pantalla (ver frecha na imaxe):

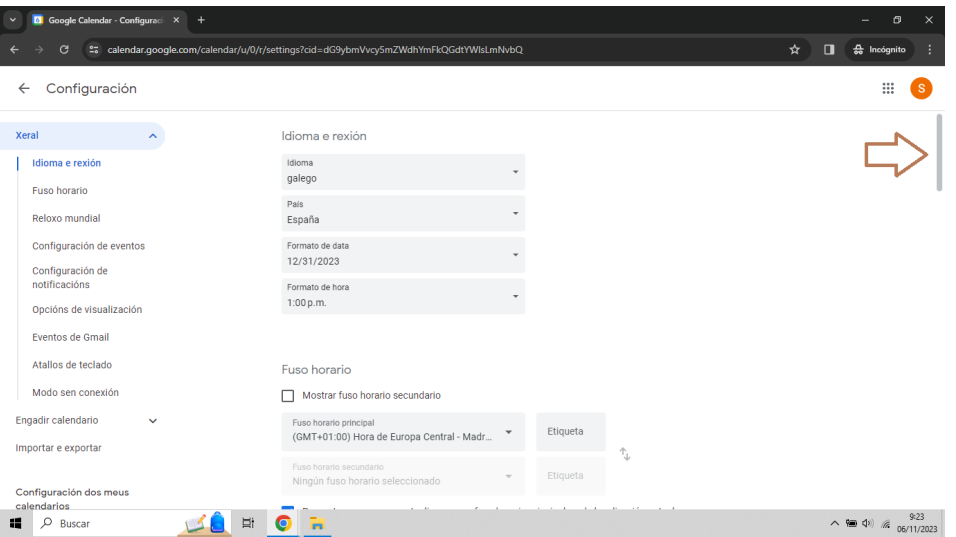

### Federación Galega de Bádminton

Rúa Potógrafo Luis Ksado nº17, ofic. 18. C.P. 36809. Vigo. Pontevedra. CIP: G36645133. Presidente: presidentefedgal@gmail.com - 630 438 584 Secretaría administrativa: secretaria.fegabad@gmail.com – 627 19 33 86 Competicións e árbitros: torneos.fegabad@gmail.com Información: <u>IOPIbadgal@gmail.com</u> www.badmintongalicia.com

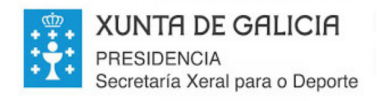

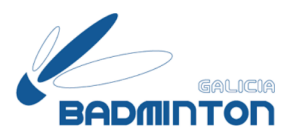

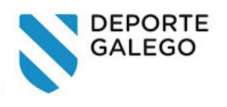

### <span id="page-11-0"></span>OPCIÓNS DE VISUALIZACIÓN

Entre as opcións dispoñibles dentro do apartado Xeral poden resultar de interese a determinación das opcións de visualización. Das opcións dispoñibles destacamos como relevantes seleccionar dous (ver frechas en imaxe inferior):

- Mostrar números de semana
- A semana comeza en luns

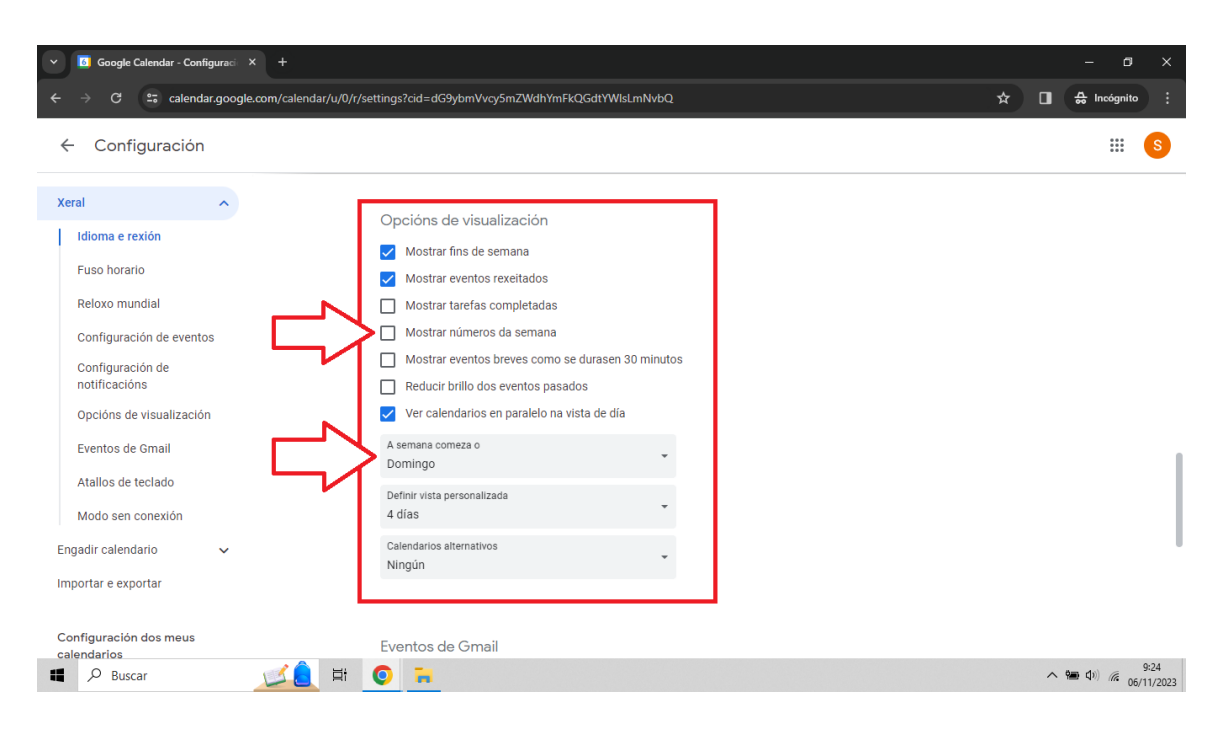

Ademais, como xa indicamos previamente, resulta de interese ter marcada a opción:

● Mostrar fins de semana

### Federación Galega de Bádminton

Rúa Potógrafo Luis Hsado nº17, ofic. 18. C.P. 36809. Vigo. Pontevedra. CIP: 036645133. Presidente: presidentefedgal@gmail.com – 630 432 524 Secretaría administrativa: secretaria.fegabad@gmail.com – 627 19 33 86 Competicións e árbitros: torneos.fegabad@gmail.com Información: <u>1971badgal@gmail.com</u> www.badmintongalicia.com

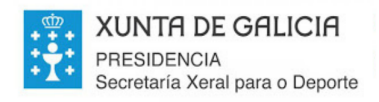

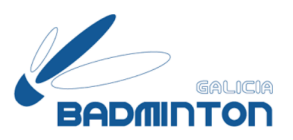

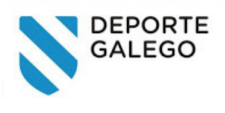

## <span id="page-12-0"></span>4.d. CONFIGURACIÓN ESPECÍFICA

A configuración do calendario permíteche escoller entre varias opcións que podes ver nun listado na man esquerda da pantalla, de entre as opcións posibles destacamos as que resultan máis relevantes para o uso do calendario Torneos FEGABAD (ver en imaxe as opcións de configuración):

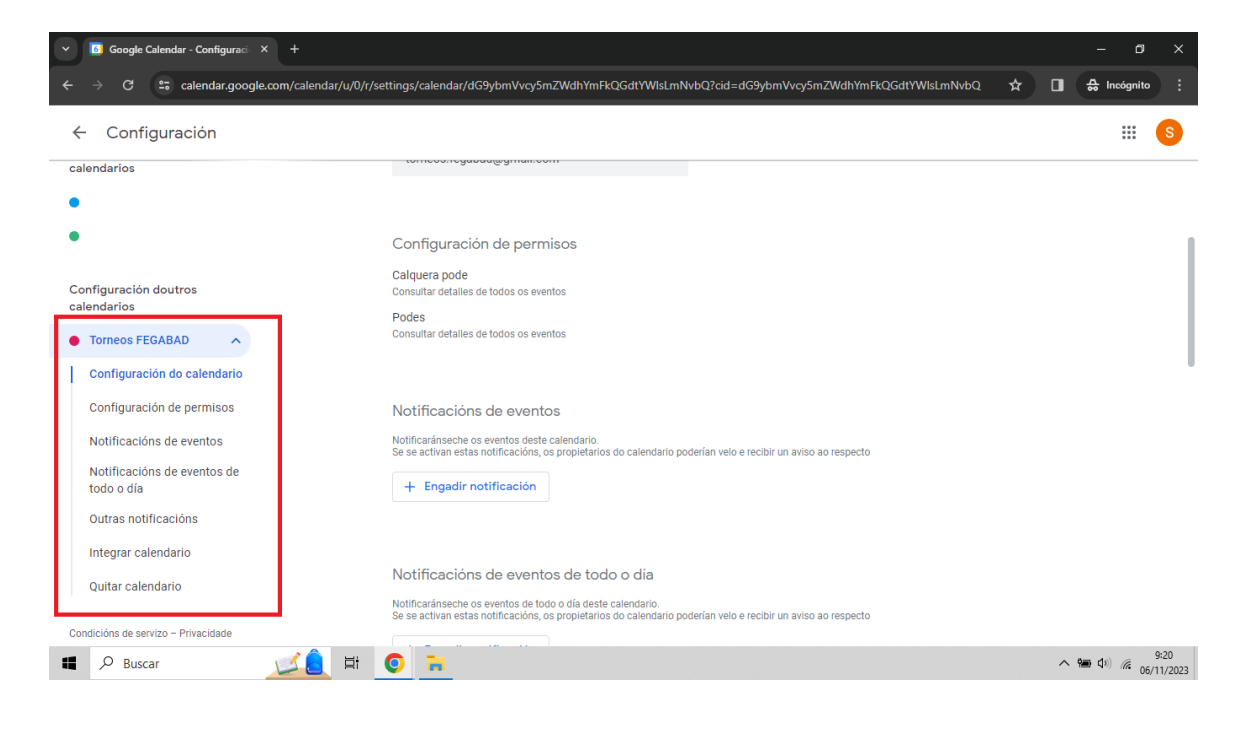

### <span id="page-12-1"></span>NOTIFICACIÓNS DE EVENTOS

Ao engadir unha notificación permíteche configurar cando e como queres recibir as notificacións de eventos que teñen especificada unha hora de comezo e fin.

### <span id="page-12-2"></span>NOTIFICACIÓN DE EVENTOS DE TODO O DÍA

Ao engadir unha notificación permíteche configurar cando e como queres recibir as notificacións de eventos que duran todo o día.

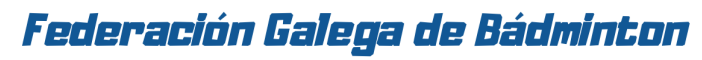

Rúa Potógrafo Luis Hsado nº17, ofic. 18. C.P. 36809. Vigo. Pontevedra. CIP: 036645133. Presidente: presidentefedgal@gmail.com - 630 432 524 Secretaria administrativa: secretaria.fegabad@gmail.com - 687 19 33 86 Competicións e árbitros: torneos.fegabad@gmail.com Información: <u>I97Ibadgal@gmail.com</u> www.badmintongalicia.com

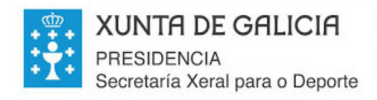

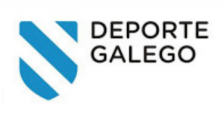

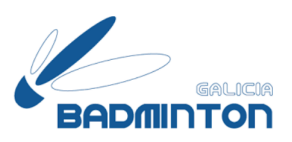

#### <span id="page-13-0"></span>ELIMINAR CALENDARIO

Ao seleccionar a opción de eliminar calendario permitirache eliminar o calendario da túa conta de Google, sen afectar a outros usuarios.

Ollo! Esta selección será permanente e para volver a ver o calendario dende a túa conta de Google será preciso que inicies o proceso de novo.

Se o que desexas é de ver o calendario puntualmente, pero sen eliminado da túa conta, entonces é preciso que premas no recadro que hai xunto ao nome para desmarcalo (ver imaxe inferior). Cando o recadro esté desmarcado non verás a información do calendario Torneos FEGABAD no teu Calendario de Google, e cando esté marcado o recadro si verás a información que contén Torneos FEGABAD.

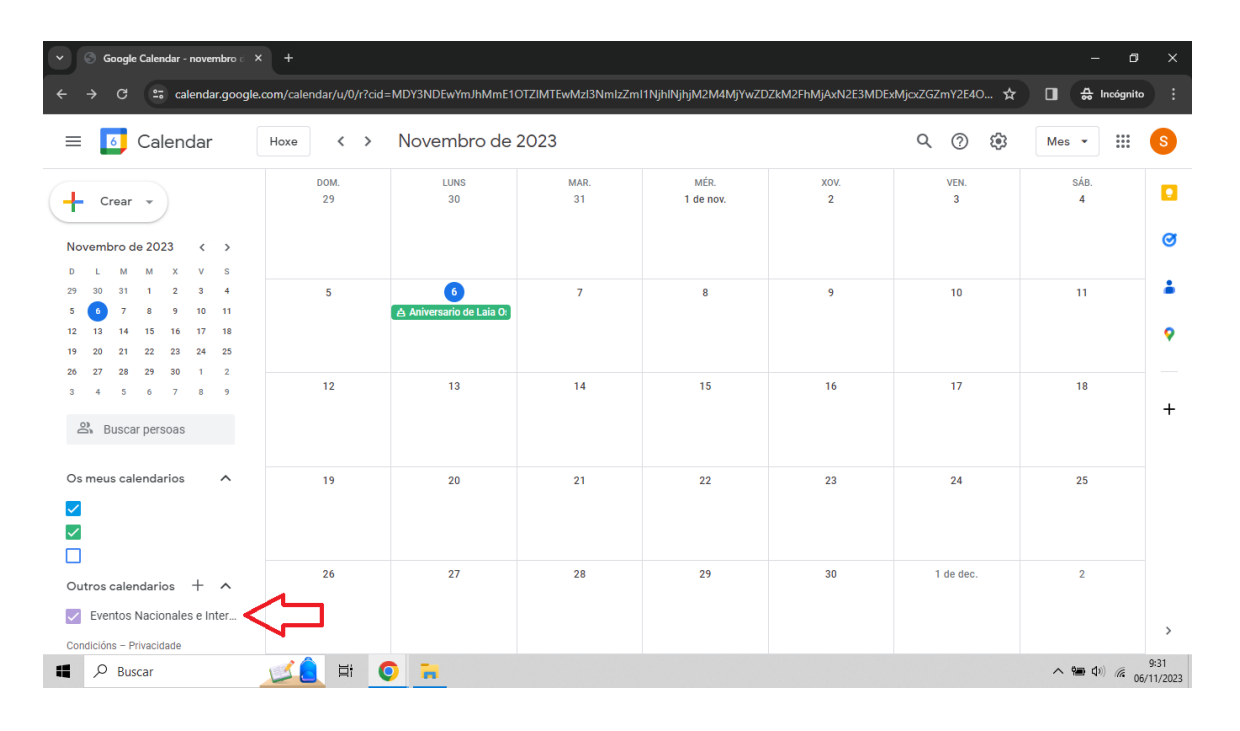

### Federación Galega de Bádminton

Rúa Potógrafo Luis Ksado nº17, ofic. 12. C.P. 36209. Vigo. Pontevedra. CIP: G36645133. Presidente: presidentefedgal@gmail.com – 630 432 524 Secretaría administrativa: secretaria.fegabad@gmail.com – 627 19 33 86 Competicións e árbitros: torneos.fegabad@gmail.com Información: <u>1971badgal@gmail.com</u> www.badmintongalicia.com